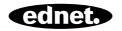

# **VOICE CONTROLLED SMART PLUG**

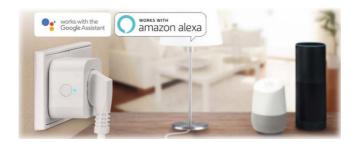

Quick Installation Guide 84334 / 84336

## Safety precautions

- Please read this manual thoroughly before first use and keep it in a safe place for future reference.
- The safety precautions enclosed herein reduce the risk of fire, electric shock and injury when correctly adhered to. The ednet voice controlled smart plug is designed for private use. It is not suitable for commercial use. The ednet voice controlled smart plug is used to switch on and off lamps and electrical appliances. The device is not designed for outdoor usage.
- The units can only be operated individually. Do not plug the smart plugs one behind the other.
- Any other use is considered improper.
  - Children do not recognize the danger of improper use of electrical equipment. Let them never use electrical appliances unattended
  - Danger of suffocation! Do not leave packaging material lying carelessly. Children can swallow small parts and suffocate
  - The smart plugs can only be used in conventional earthed sockets with an alternating voltage of 90 ~ 240V and 50Hz
  - Use of the smart plugs only in permanently installed wall sockets
  - · Do not plug the switch sockets into an extension cable
  - Make sure that the plug of a device is completely plugged into the ednet voice controlled smart plug
  - The outlet must be located close to the device and easily accessible
  - Do not connect loads whose unattended switching on could cause a fire (e.g. an iron) or other hazards
  - · Heaters and similar devices should never be unattended

- during use
- Do not connect loads that require a motor capacitor (e.g. a refrigerator)
- Only use the ednet voice controlled smart plug within the specified temperature range between 0 ~ 40°C
- When not in use, store the product in a clean and dry place in temperatures between 0°C and 40°C
- · Do not exceed the maximum power rating 10A or 2600W
- Do not cover the voice controlled smart plug. Heat is accumulating under the cover. There is a fire hazard
- Do not let the devices come into contact with liquids
- Do not touch the smart plugs with wet hands
- Ensure that the devices are only used inside. These devices are not intended for outdoor use and can be damaged.
- Install the ednet voice controlled smart plug in close proximity to an easily accessible wall outlet.
- Position the ednet voice controlled smart plug within the range of your Wi-Fi router and ensure that there are no obstacles between smart plug and router, which could interfere with the Wi-Fi signal
- Protect the devices from electrical and other HF devices generating interferences (microwaves, mobile phones, etc.)
- Never try to repair the ednet voice controlled smart plug by yourself. Repair and maintenance work must be carried out by specialists. Check the units regularly for damage. Do not use the smart plugs if there is obvious damage to the housing

- In case of problems contact our customer service
- To disconnect the smart plugs, disconnect from the mains
- If the smart plugs needs cleaning, disconnect them from the main power and wipe the outlet with a dry cloth

#### Personal Information

- Read and accept the privacy policy of Smart Life Platform inside the App
- Select a password with a high degree of safety for your Smart Life account to protect it from unauthorized access
- The password should contain at least 6 characters; we recommend case-sensitive letters and alphanumeric characters

#### Privacy Policy

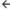

## Privacy Policy of Smart Life Platform

Update date: 2018.4

Come into force date: 2018.5

So you have purchased our Smart LifeSmart device hardware and are starting to use the Smart LifeSmart device software and all its functionalities! Any information you share with us (e.g. for creating a Smart Life Account) will help us to provide you with services related to Smart LifeSmart device and to improve them to make them even better. We explain here our ways of collecting and using information, and how we protect your privacy. In this privacy policy, "personal data" means information that can be used to identify an individual, either from that information alone, or from that information and other information we have access to about that individual. We collect both personal and non-personal data to enable and facilitate the best user experience possible

#### What information is collected and how do we use it?

In order to provide our services to you, we will ask you to provide necessary personal data that is required to provide those services. If you do not provide your personal data, we may not be able to provide you with our products or services.

#### 1. Smart Life Account Information

Personal data that are collected while creating a Smart Life Account may include PII information like your email address or mobile phone number. These information help to activate, manage and get service of Smart Life. Your nickname, profile picture, country and time zone will be connected to your account so that you can visit our product and service conveniently.

#### 2. User Device Information

Your device model, operation system, unique device identifier, IP address, Smart Life software version number, access type and model etc. will be collected for you can receive PUSH. And those are very necessary basic information which we have to collect form you.

#### 3. Device Information

| Disagree | Agree |
|----------|-------|
|----------|-------|

## What's in the box?

## 84334 (single pack)

1 x ednet voice controlled smart plug Quick Installation Guide

## 84336 (twin pack)

2 x ednet voice controlled smart plug Quick Installation Guide

Thank you for choosing ednet voice controlled smart plug, which can be up-and-running quick and easy without complicated network settings.

## Hardware description

Turn on/off: Function button

Green LED: Network status Power On/Off button

Red LED: Switch status

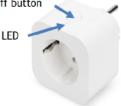

## 1. Setting up the Smart Life User Account

 In order to use your ednet voice controlled smart plug, you need to register an user account. The setup and control can be done from your Smartphone/ tablet, with Android system 4.4.2 and above, or iOS system 8 and above.

## 1.1 Create a user account with your Smartphone/ tablet

If you have an Apple iOS device, then you will find the "Smart Life" App on the Apple App Store. For Smartphones and tablets running on Google Android OS you can find the "Smart Life"-App in the Google™ Play Store.

In the search field of the respective App Stores enter "Smart Life".

Apple App Store

Google™ Play

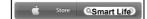

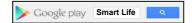

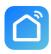

In the Search results the "Smart Life"-App will be marked with this symbol.

Then please download and install the App on your mobile device.

You can also scan below QR code to download and install the app.

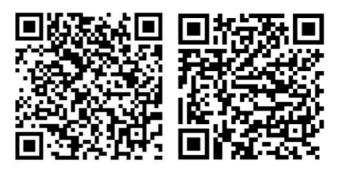

Apple App Store

Google Play

Start the App and you will enter the login page. For first time user, please create your account by "Register"

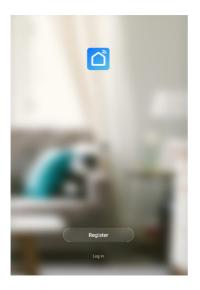

Create new account with Smart Life
Click on "Register".

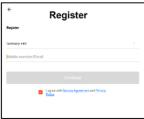

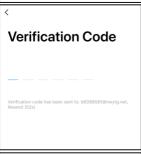

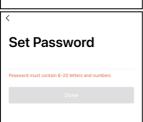

- Please enter your email or phone number, which would be your login account.
- 2. Accept the Service Agreement and Privacy Policy
- 3. Press "Continue", you will receive a verification code by email or SMS. You will receive the email or SMS immediately. If you do not receive the email, please check your Spam Folder. If you do not receive the SMS, please check your registered phone number
- 4. Enter verification code
- Create a password that you can remember. (Alphabet and numerical characters are supported).

Please enter a name, which you can choose freely (e.g. home). Optionally, you can now also determine the location and in which room your socket is used.

| <b>←</b>                                     | Ad                      | d Home Dor | ie |
|----------------------------------------------|-------------------------|------------|----|
| Name                                         | Enter your home name    |            |    |
| Location                                     | Set geographic location |            | >  |
| Smart devi                                   | pes in:                 |            |    |
| Living Ro                                    | om                      |            | þ  |
| Master R                                     | oom                     |            | 9  |
| Second E                                     | ledroom                 |            | )  |
| Dining Ro                                    | oom                     | •          | )  |
| Kitchen                                      |                         | •          | )  |
| Study Ro                                     | om                      |            | 9  |
| Add anot                                     | her room                |            |    |
| You can change the home settings at any time |                         |            |    |
|                                              |                         |            |    |

# 2. Connect smart plug to your Wi-Fi

## With Smartphone/tablet

Please insert the ednet voice controlled smart plug into a wall outlet. Press the on/off switch on the smart plug for 5 seconds, until the green LED starts blinking fast.

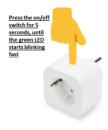

Please tab the "+" icon or tab "Add Device" in the app and follow the instructions in the app to connect your ednet voice controlled smart plug to your WiFi. (1)

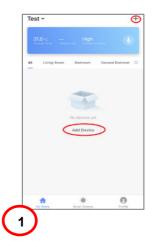

Please select "Electrical Outlet" to start. (2)

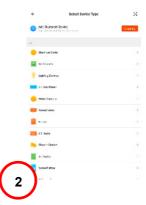

# Confirm that the LED is fast blinking. (3)

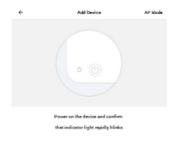

Howest make indicator rapidly blink

Confirm indicator rapidly bills

Your WiFi's SSID will be shown to connect with. Please make sure, your mobile device is connected to your 2.4GHz WiFi network. 5GHz WiFi networks will not be supported. Please key in the password for your router/AP at home. (4)

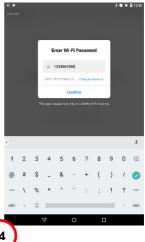

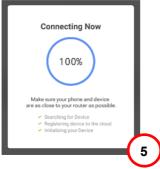

The ednet voice controlled smart plug is now connecting to your WiFi network. **(5)** 

After the smart plug is successfully connected, the plug can be renamed.

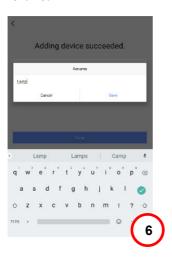

For the use with a voice controlled system like
Amazon Alexa or Google
Home, we recommend to give the smart plug an identifiable name, e.g. bedroom light. (6)

Once the plug is renamed, press "Save" and "Done" to submit the changes.

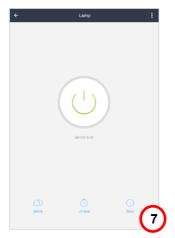

You will be linked to the device page. (7)

Now you can test the function of the smart plug via pressing the On/Off button in the Smart Life App on your Samrtphone / Tablet. You should hear a click from the smart plug after pressing the button. The LED on the smart plug will indicate the device status.

How to link the smart plug with Amazon Alexa / Google Assistant By pressing the three dots icon on the device page, you will enter the device configuration page. (1)

Via the Third-party control the ednet voice controlled smart plug can be linked with Amazon Alexa or Google Assistant.

forch are

Please select the "system you would like to sync with. (2)

Read the instructions on how to link the ednet voice controlled smart plug to the chosen system. (3/4)

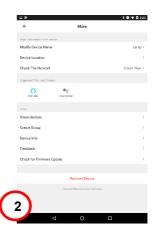

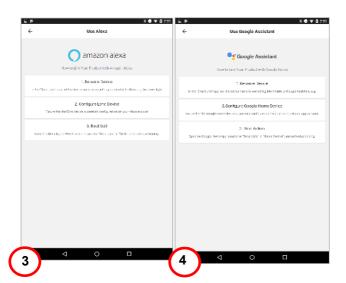

# 4. How to link the smart plug with Amazon Alexa

Please open the "Amazon Alexa" App on your Smartphone / Tablet, log into your Amazon Alexa account and select "Skills" from the menu list. (1)

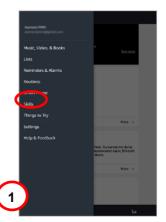

Please enter "Smart Life" in the search field and chose the Smart Life skill from the list. (2)

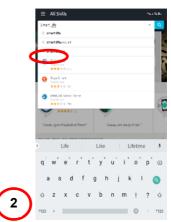

Please enable the Smart Life skill and move forward with the account linking. (3)

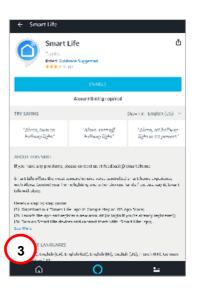

To activate the account linking, please enter your Smart Life App account information and press "Link Now". (4)

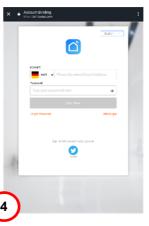

Now please authorize Amazon Alexa to control your devices over the internet by pressing "Authorize". **(5)** 

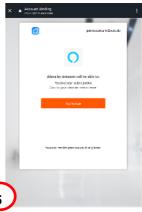

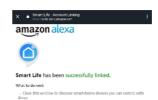

After the successful link, the Amazon Alexa App can discover your smart home devices. (6)

6

Please press "Discover" to search for your linked devices. (7)

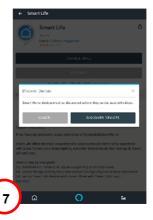

Alexa is now discovering your devices... (8)

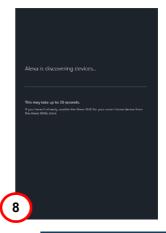

After successful discovery of your devices, the devices will be listed in the Smart Home menu. Now you can start to control your ednet voice controlled smart plug via Amazon Alexa.

Simply ask Alexa (e.g.) to turn on your living room light. (9)

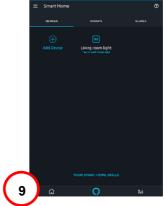

# 5. How to link the smart plug with Google Home

Please open the "Google Home" App on your Smartphone / Tablet, log into your Google Home account and select "Home control" from the menu list. (1)

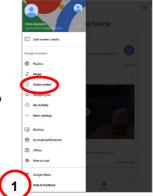

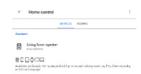

Please press the "+" icon to add the ednet voice controlled smart plug. (2)

Search for Smart Life and add the Smart Life action. (3)

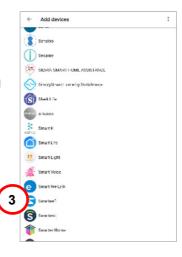

To activate the account linking, please enter your Smart Life App account information and press "Link Now". (4)

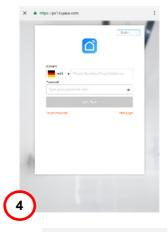

Now please authorize Google Home to control your devices over the internet by pressing "Authorize". **(5)** 

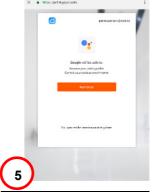

After the successful link, Google Home will discover your smart home devices. (6)

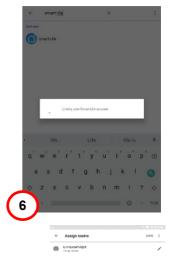

Your device will be shown and you can edit the name and assign a room. (7)

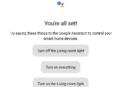

Now you can start to control your ednet voice controlled smart plug via Google Home.

Simply ask Google Home (e.g.) to turn on your living room light. (9)

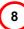

# Hardware description

## 1.Turn on/off:

Short press the smart plugs on/off switch

#### 2.Reset:

Long press (for 5 seconds) the smart plugs on/off switch, until the green LED blinks to initiate the Appconfiguration process

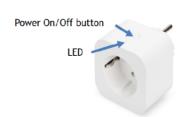

#### Green LED:

- Quick blinking:
   App-configuration
   mode initiated
- Off: No network connection
- On: Connected to the network

### Red LED:

- On: The smart plug is switched on
- Off: The smart plug is switched off

## **Technical Description**

Frequency Range: 2412 – 2472 MHz
Transmit Power: 15.3dbm (max.)
Software Version: E2S P1.0

#### **Trademarks**

ednet is a registered trademark of ASSMANN Electronic GmbH.

Apple, Apple App Store are registered trademarks of Apple Inc.

Amazon, Alexa and all related logos are trademarks of Amazon.com, Inc. or its affiliates

Android, Google, Google Home and Google play are registered trademarks of Google Inc.

AVM Fritz!Box is a registered trademark of AVM Computersysteme Vertriebs GMBH.

Telekom Speedport is a registered trademark of Deutsche Telekom AG.

To access the other languages of QIGs, please visit our website at https://www.ednet-europe.eu/en/ to download the documents

#### Note:

All other trademarks not listed here, are the property of their respective owners. Trademarks or trade names mentioned in this manual are used to describe the operating steps and do not imply that they are freely available. In any case they are the property of the respective holder of the rights.

Hereby ASSMANN Electronic GmbH, declares that the Declaration of Conformity is part of the shipping content. If the Declaration of Conformity is missing, you can request it by post under the below mentioned manufacturer address.

#### Warning:

This device is a class B product. This equipment may cause some radio interference in living environment. In this case, the user can be requested to undertake appropriate measures to prevent interference.

#### www.assmann.com

Assmann Electronic GmbH Auf dem Schüffel 3 58513 Lüdenscheid Germany

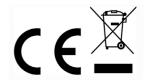